# **F2A16 Modemler için Pratik Kullanım Kılavuzu**

## 1. F2A16 LTE Modem ile Sms Alarm

## **1.1 F2A16 LTE Modem Ayarları Nasıl Yapılır ?**

- 1. Cihaz enerjisizken anten ve SIM kart takılır.
- 2. Cihazın ara yüzünden konfigürasyon ayarlarının yapılabilmesi için, RS232–USB kablo ile cihazın PC'ye bağlantısı sağlanır. F2A16 terminal blok ara yüzü ile RS232 kablo arasındaki bağlantısı ise "Şekil 1.Bağlantı Şeması" şekildeki gibidir.
- 3. Fiziksel bağlantı sağlandıktan sonra "F2x16 Configure Tool " programını açıyoruz. "Serial Params" menüsünde bulunan "COM" sekmesinde cihazın bağlı olduğu com port seçiniz ve "OPEN" butonuna tıklayınız.
- 4. Arayüz ekranında görüldüğü gibi konfigürasyon ayarlarının yapıldığı bir ekran karşımıza gelecek ve "IP Modem Setting" sekmesine girerek "WorkMode" bölümüne "PROT" olarak seçmemiz SMS ile alarm için yeterlidir. Ayrıca uygulamanıza göre Baudrate, databit, parity, stopbit vb. Konfigürasyon ayarlarını da yaptıktan sonra "Save" butonuna tıklıyoruz. Ayarlarımızı kaydettikten sonra sağ alt köşede "LoadParam" butonuna tıklıyoruz ve daha sonra cihazın enerjisini kesip tekrardan veriyoruz.

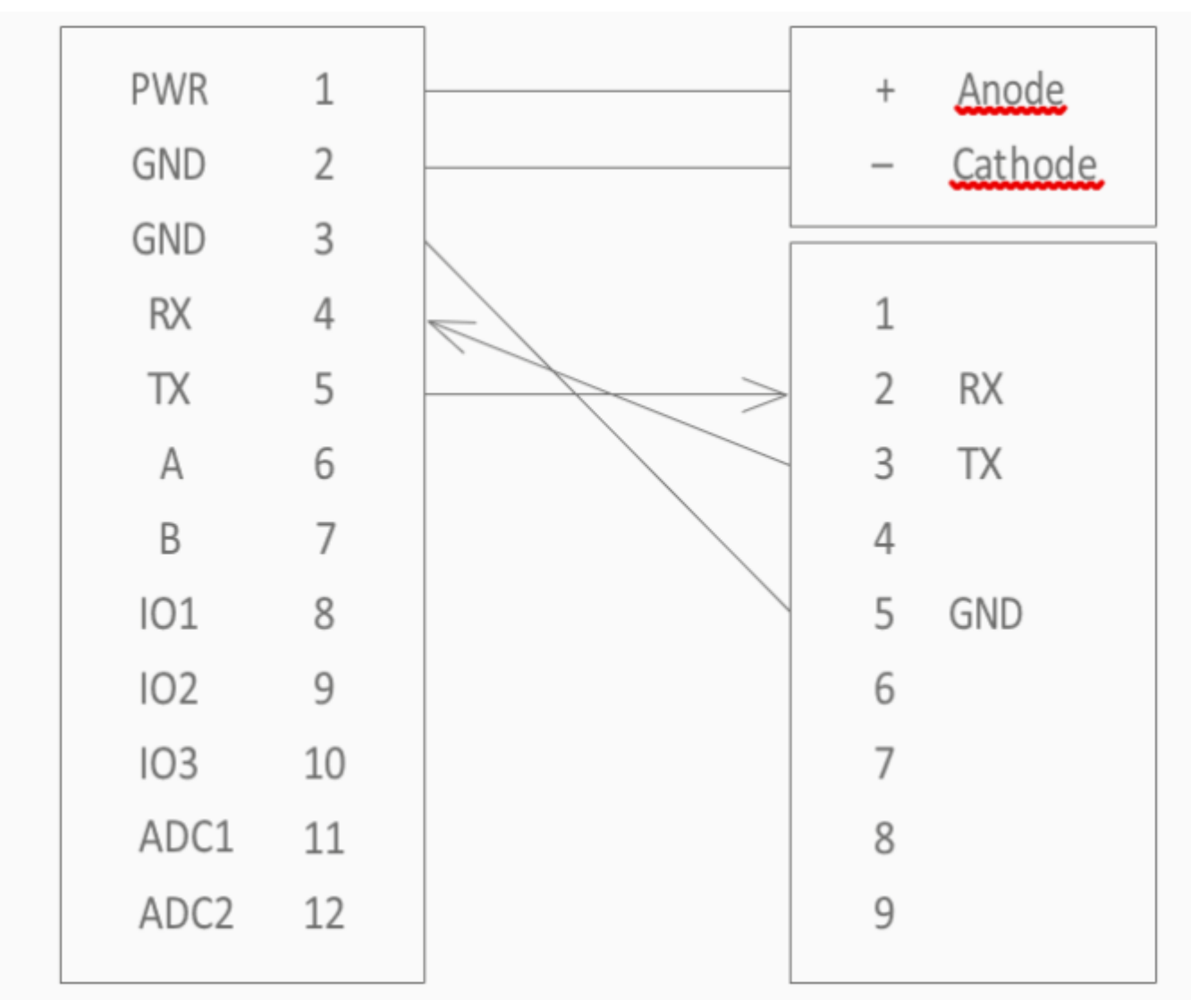

**Şekil 1. Bağlantı Şeması**

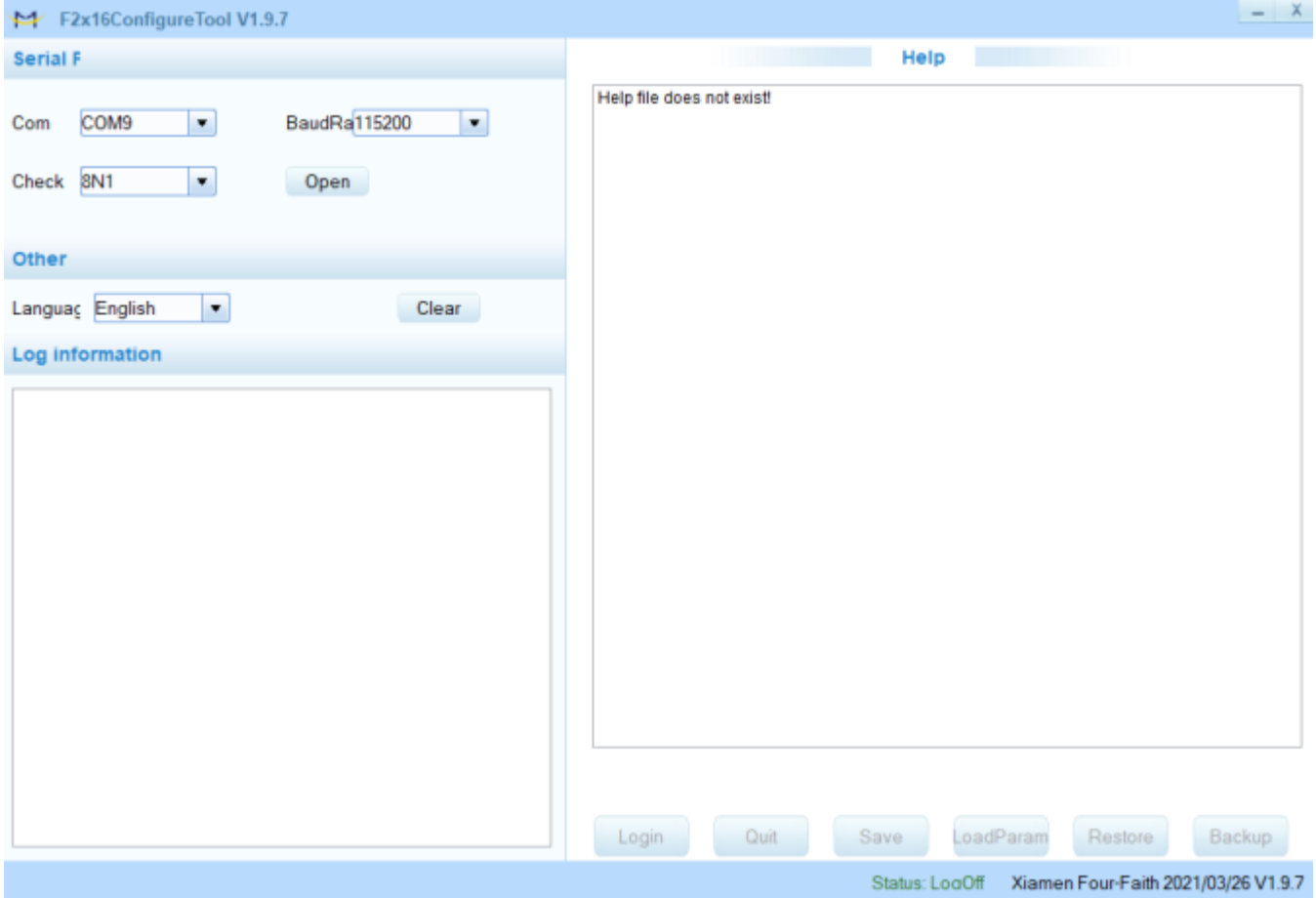

#### **Şekil 2. Arayüz**

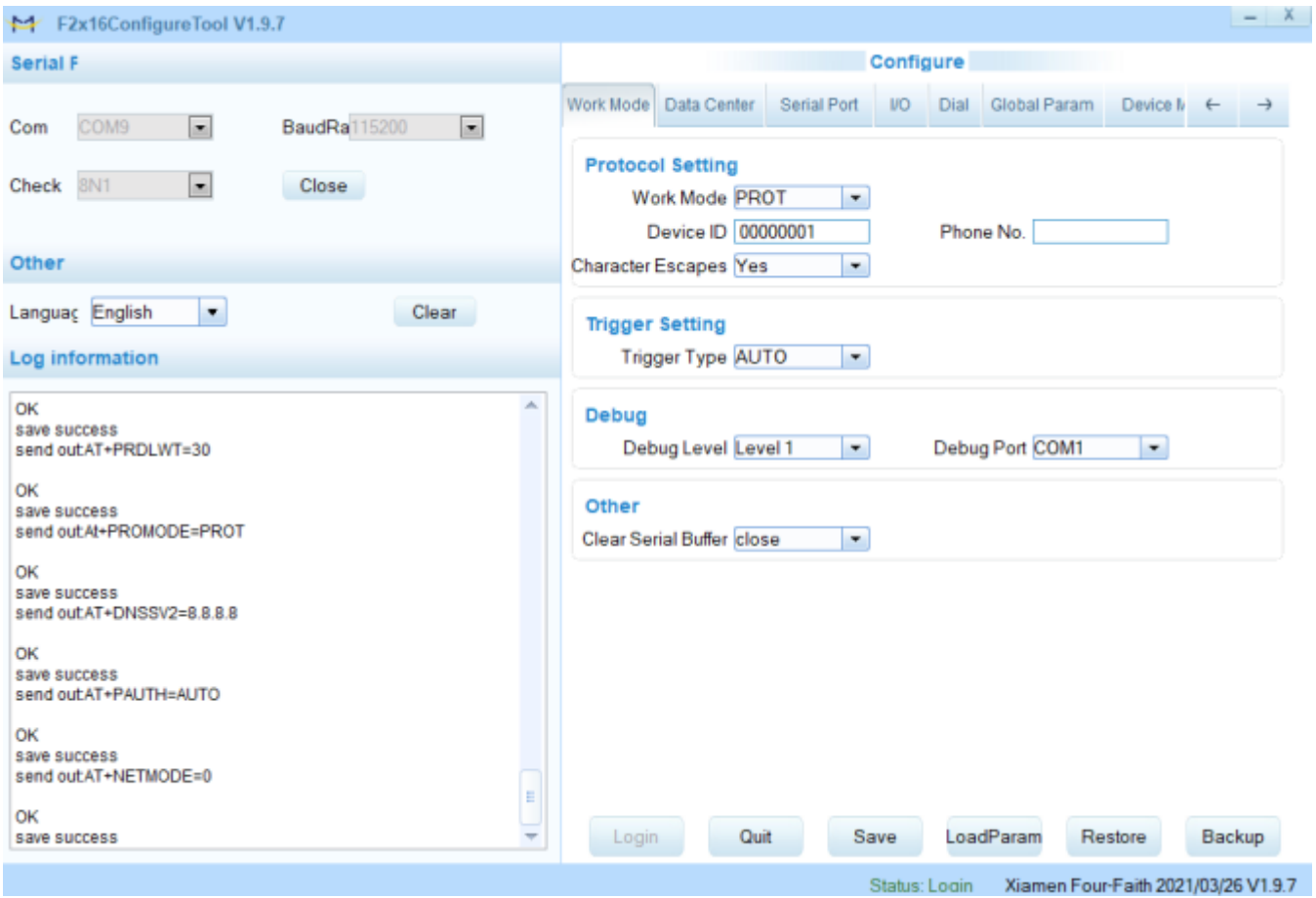

**Şekil 3. WorkMode Ayarları**

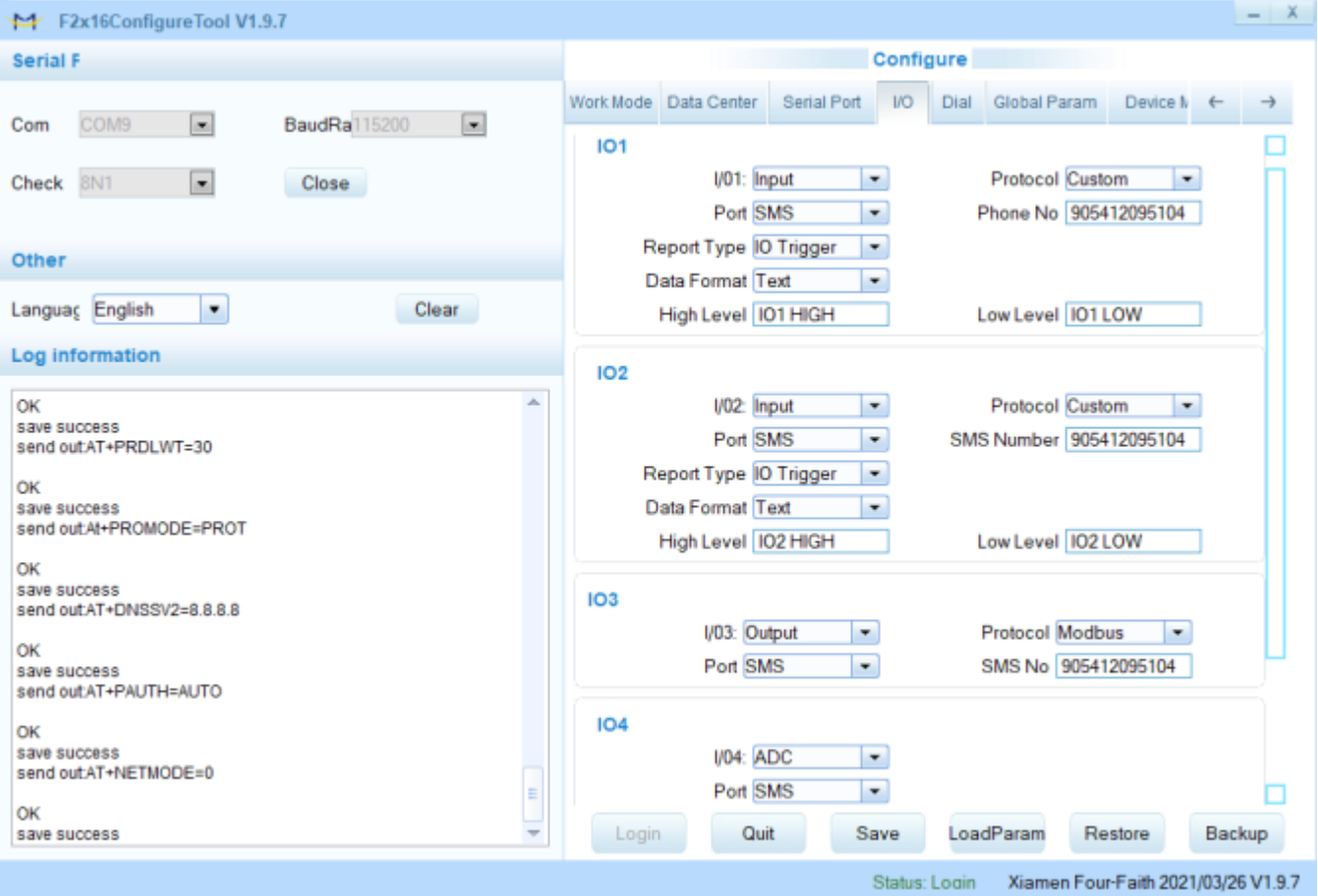

#### **Şekil 4. IO Ayarları**

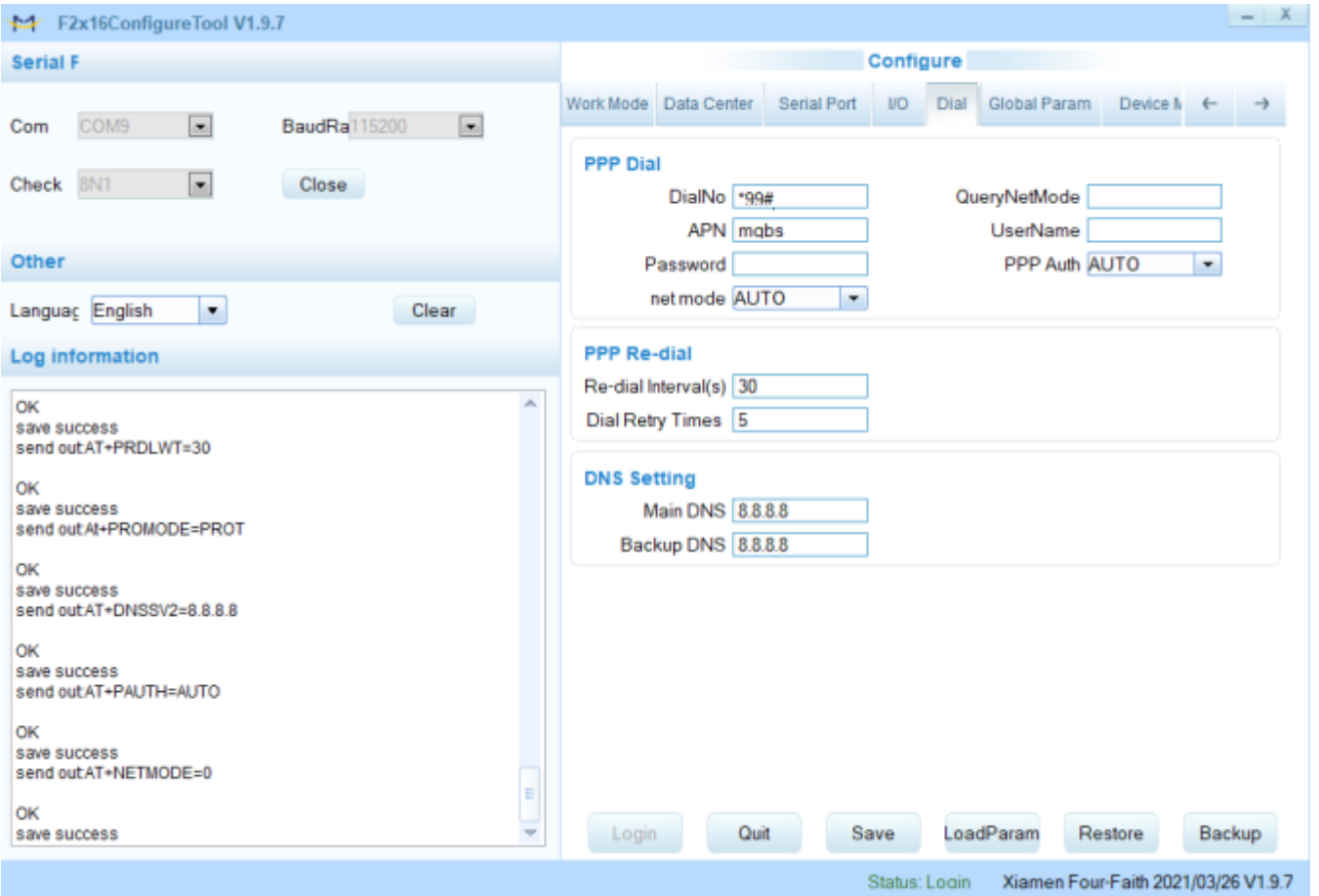

#### **Şekil 5. Dial Ayarları**

## **1.2 Sms İle Alarm Testi**

- 1. Cihazın online ışının yanmasının ardından IO1, IO2, IO3 portlarını voltaj değerleri bir voltmetre ile ölçülerek "3 V − 3.3 V" arasında bir değer okunması gerekmektedir.
- 2. İlk adımı tamamladıktan sonra cihazın üzerindeki PIN2 (GND) numaralı port ile sırasıyla IO1, IO2, IO3 portlarını kısa devre yapınız. Sonuç olarak bütün portlar öncelikle High to Low daha sonra Low to High olacaktır. Ve bunun sonucu olarak belirlemiş olduğunuz telefon numarasına ekranda görüldüğü gibi SMS gelecektir. ,

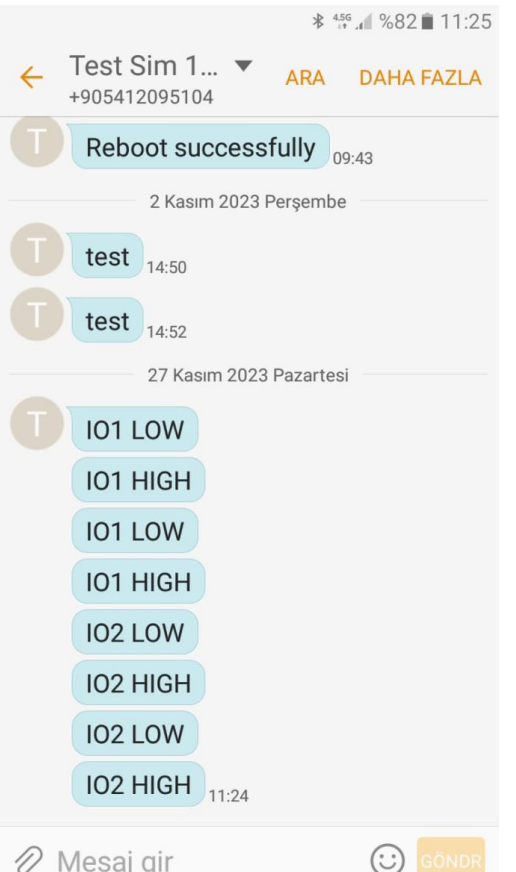

#### **Şekil 6. Test Ekranı** 2. F2A16 LTE Modem İle Analog IO Üzerinden Haberleşme

#### **2.1 F2A16 LTE Modem Ayarları Nasıl Yapılır ?**

- 1. Cihaz enerjisizken anten ve SIM kart takılır.
- 2. Cihazın ara yüzünden konfigürasyon ayarlarının yapılabilmesi için, RS232–USB kablo ile cihazın PC'ye bağlantısı sağlanır. F2A16 terminal blok ara yüzü ile RS232 kablo arasındaki bağlantısı ise "Şekil 1.Bağlantı Şeması" şekildeki gibidir.

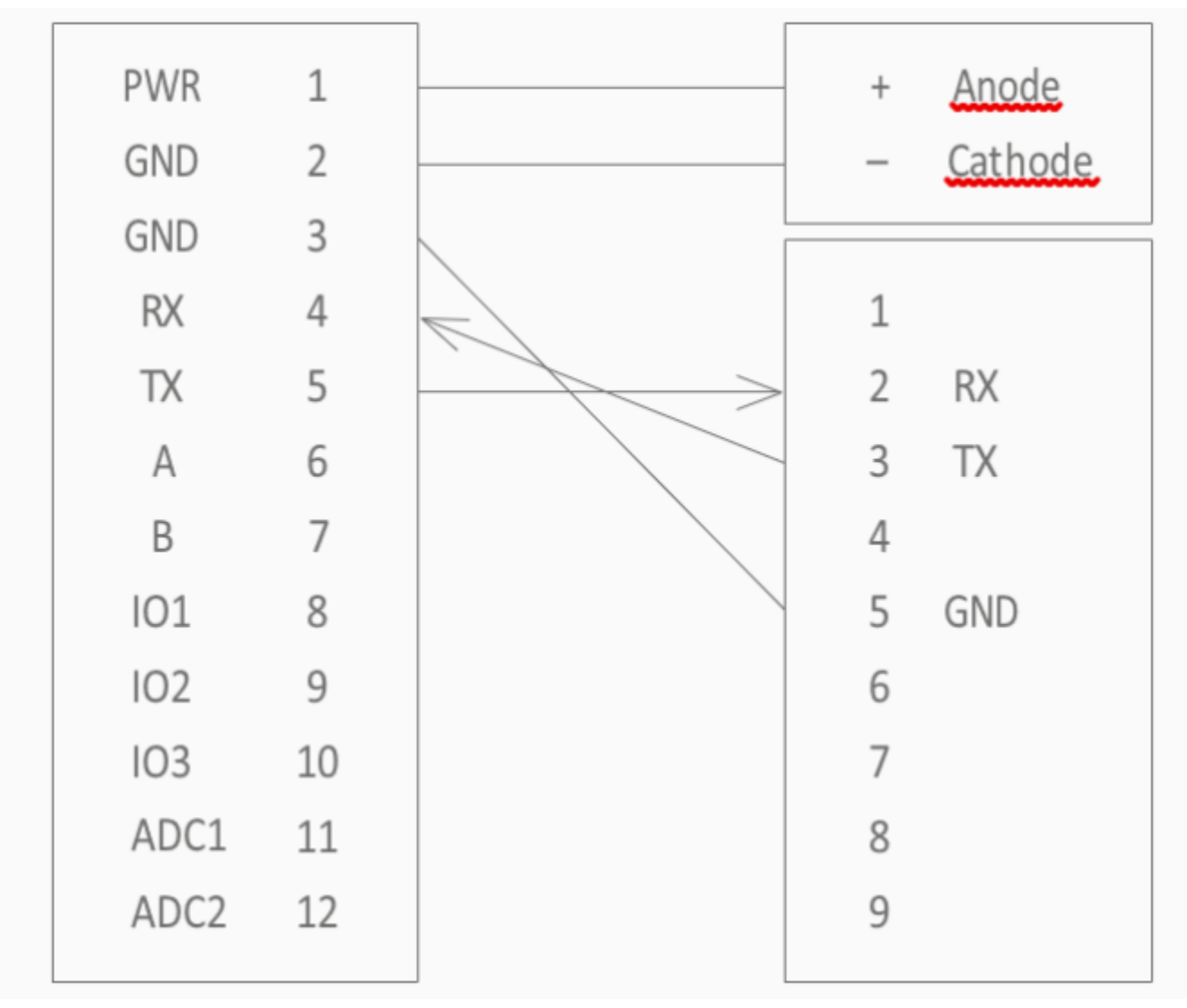

**Şekil 1. Bağlantı Şeması**

**NOT : Cihaz ile gelen RS232 kablonun üzerinde bulunan etikette belirtilen RX, TX, GND cihazımızda takılacak girişleri belirtmektedir.**

Cihazımızın fiziksel bağlantılarını tamamladıktan sonra "F2x16 Configure Tool" programıyla konfigürasyon ayarlarının yapılması gerekir.

#### **2.2 F2A16 LTE Modem Ayarları Nasıl Yapılır ?**

Fiziksel bağlantı sağlandıktan sonra "F2x16 Configure Tool " programını açıyoruz. "Serial Params" menüsünde bulunan "COM" sekmesinde cihazın bağlı olduğu com port seçiniz ve "OPEN" butonuna tıklayınız.

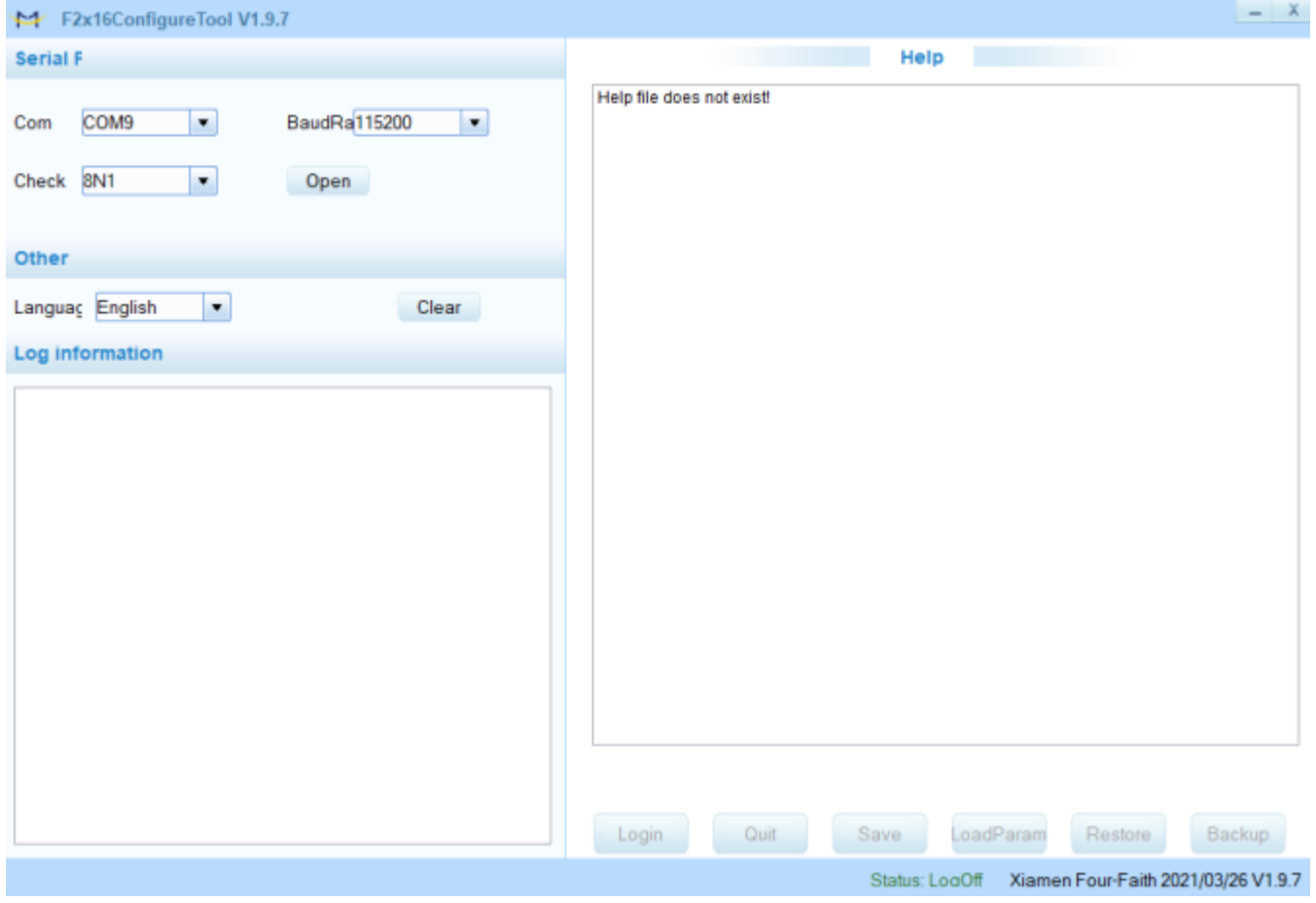

**Şekil 2. Arayüz**

Cihazın enerjisi kesilip tekrar enerji verildiğinde aşağıdaki şekilde gösterildiği gibi bir pencere açılacaktır.

## 3. F2A16 LTE Modem ile Modbus IO Okuma ve Yazma

## **3.1 F2A16 LTE Modem Ayarları Nasıl Yapılır ?**

- 1. Cihaz enerjisizken anten ve SIM kart takılır.
- 2. Cihazın ara yüzünden konfigürasyon ayarlarının yapılabilmesi için, RS232–USB kablo ile cihazın PC'ye bağlantısı sağlanır. F2A16 terminal blok ara yüzü ile RS232 kablo arasındaki bağlantısı ise "Şekil 1.Bağlantı Şeması" şekildeki gibidir.

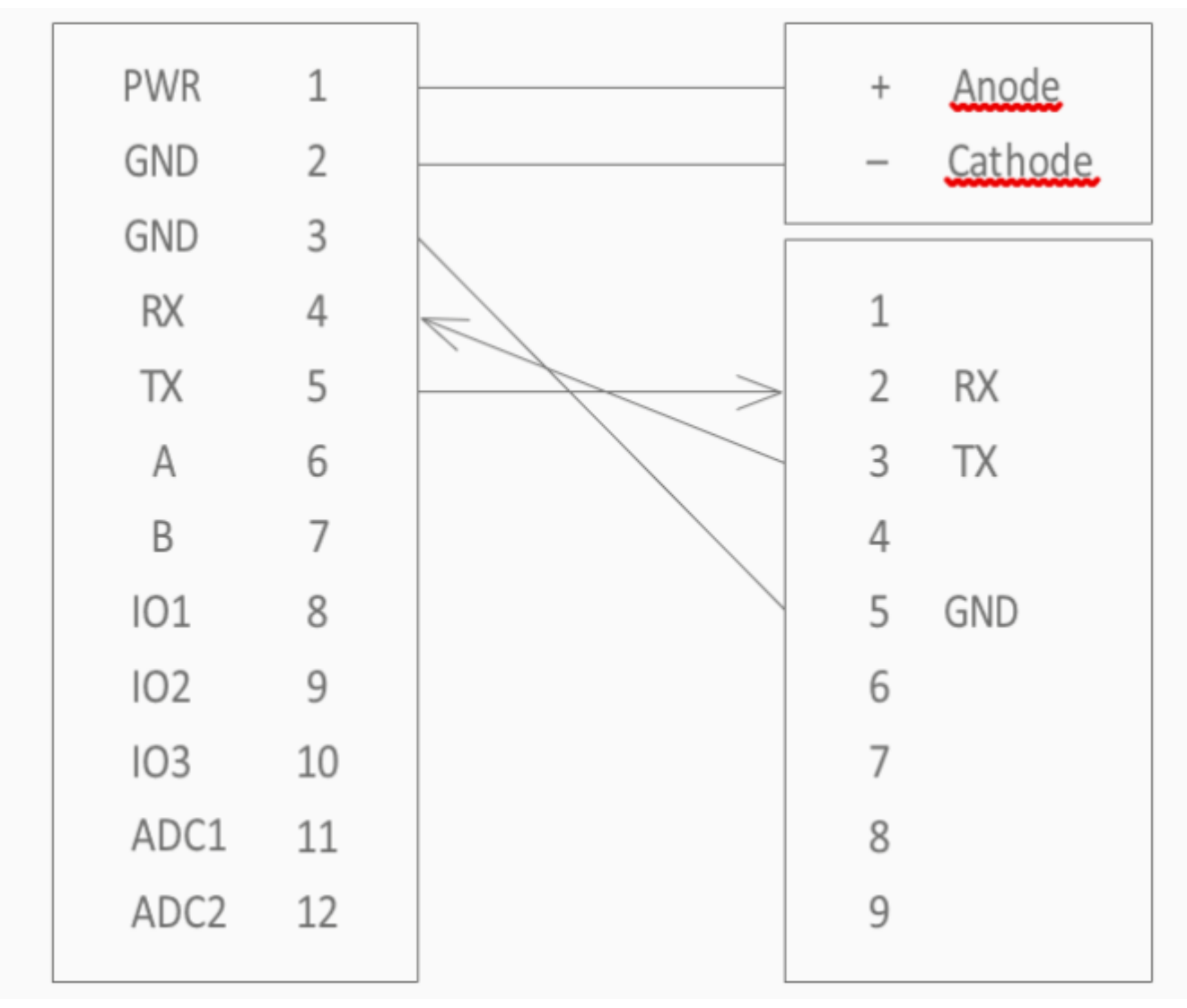

**Şekil 1. Bağlantı Şeması**

**NOT : Cihaz ile gelen RS232 kablonun üzerinde bulunan etikette belirtilen RX, TX, GND cihazımızda takılacak girişleri belirtmektedir.**

Cihazımızın fiziksel bağlantılarını tamamladıktan sonra "F2x16 Configure Tool" programıyla konfigürasyon ayarlarının yapılması gerekir.

#### **3.2 F2A16 LTE Modem Configure Tool Erişim**

Fiziksel bağlantı sağlandıktan sonra "F2x16 Configure Tool " programını açıyoruz. "Serial Params" menüsünde bulunan "COM" sekmesinde cihazın bağlı olduğu com port seçiniz ve "OPEN" butonuna tıklayınız.

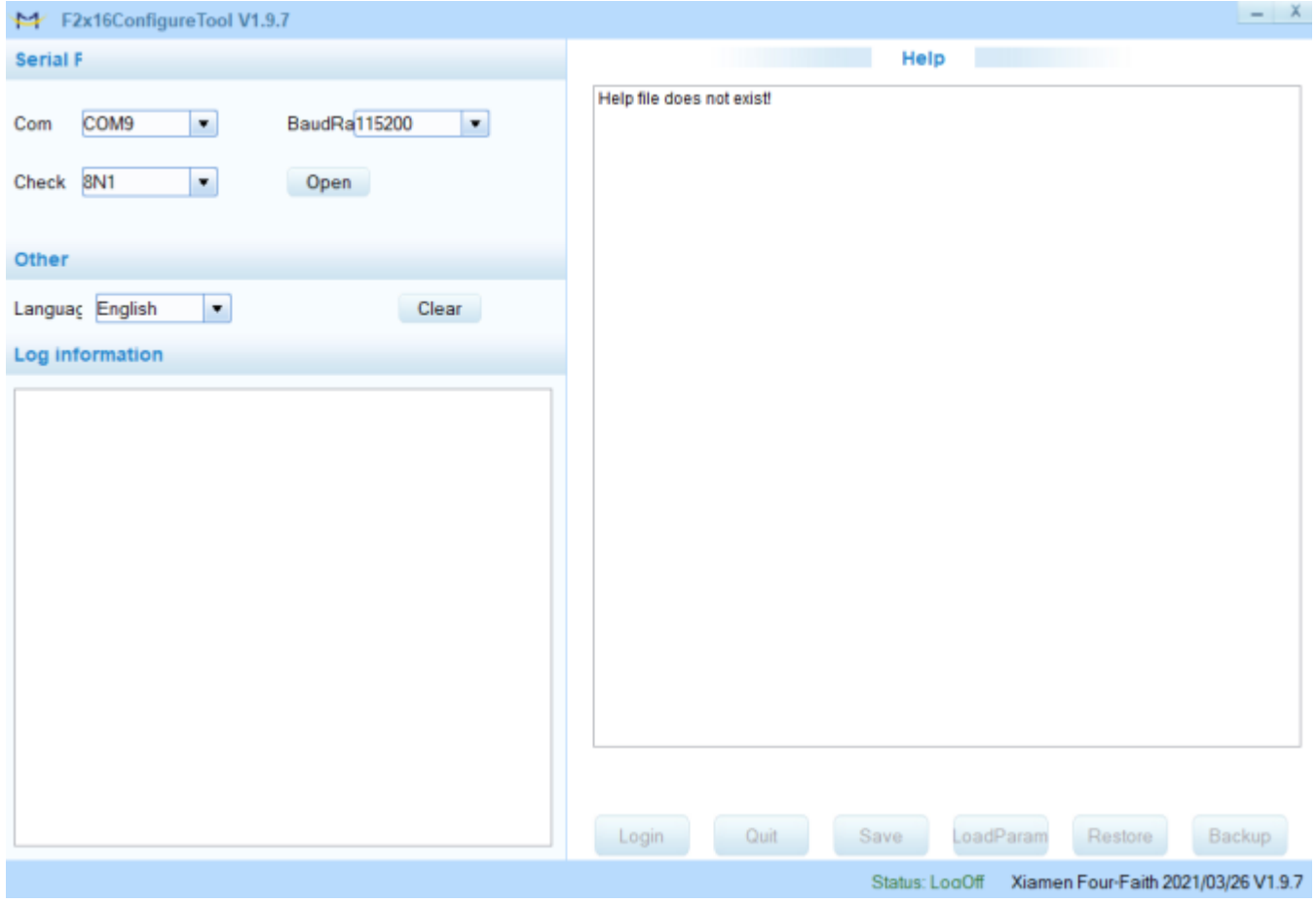

**Şekil 2. Arayüz**

Cihazın enerjisi kesilip tekrar enerji verildiğinde aşağıdaki şekilde gösterildiği gibi bir pencere açılacaktır.

## **3.3 F2A16 LTE IO Confing**

**Uygunlanacak Adımlar Görselde Belirtilmiştir:**

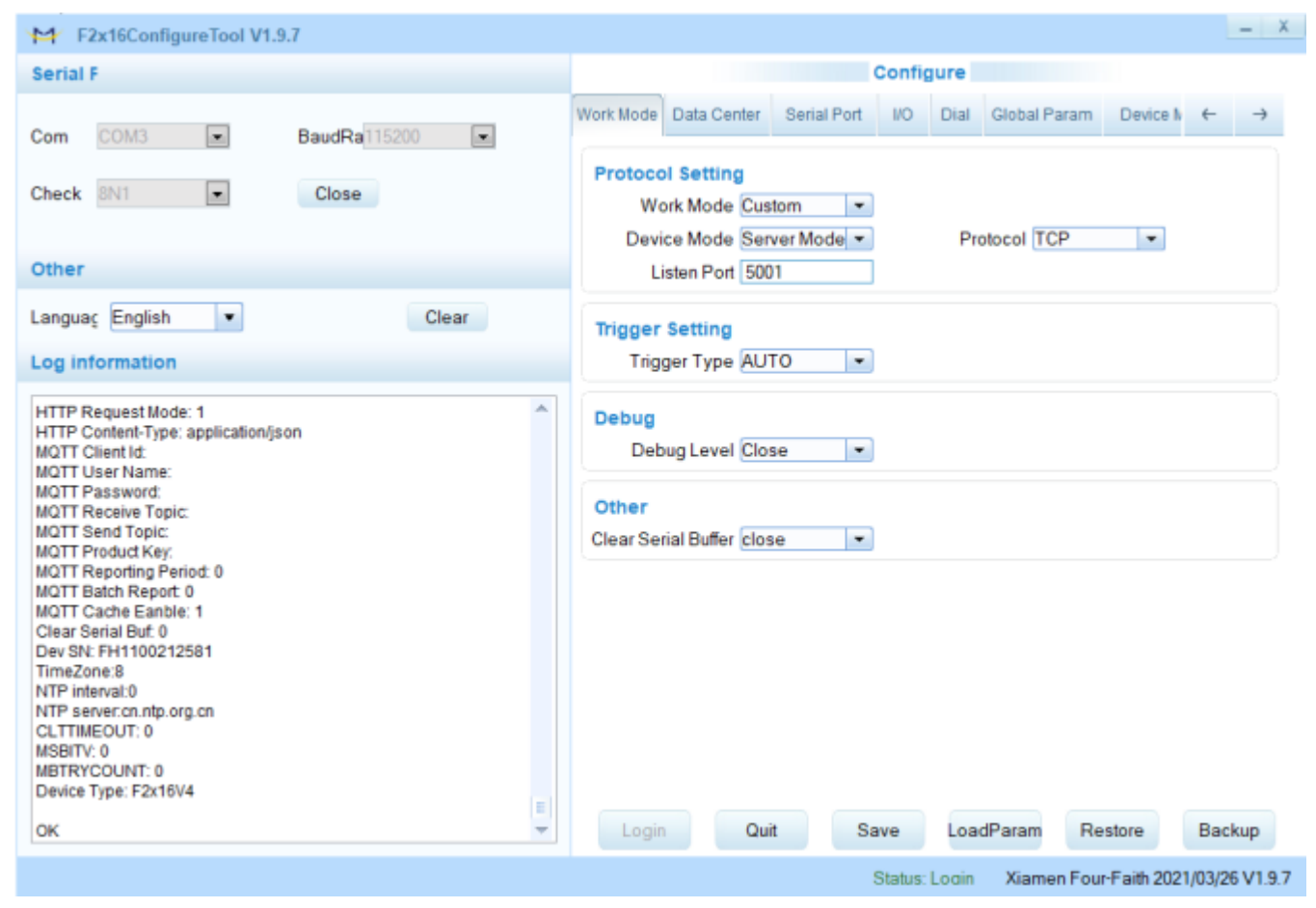

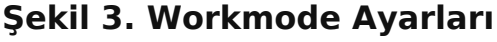

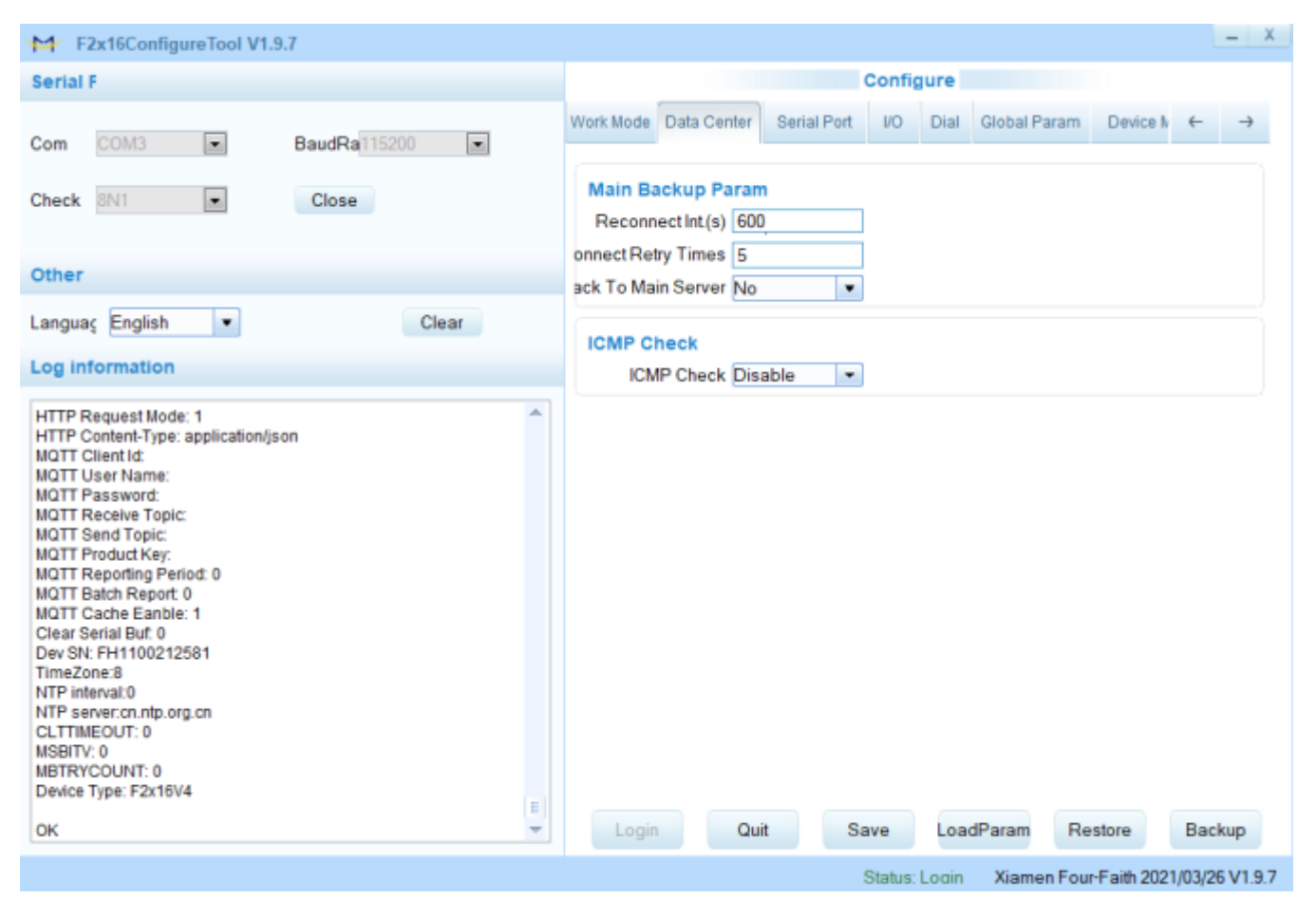

**Şekil 4. Date Center Ayarları**

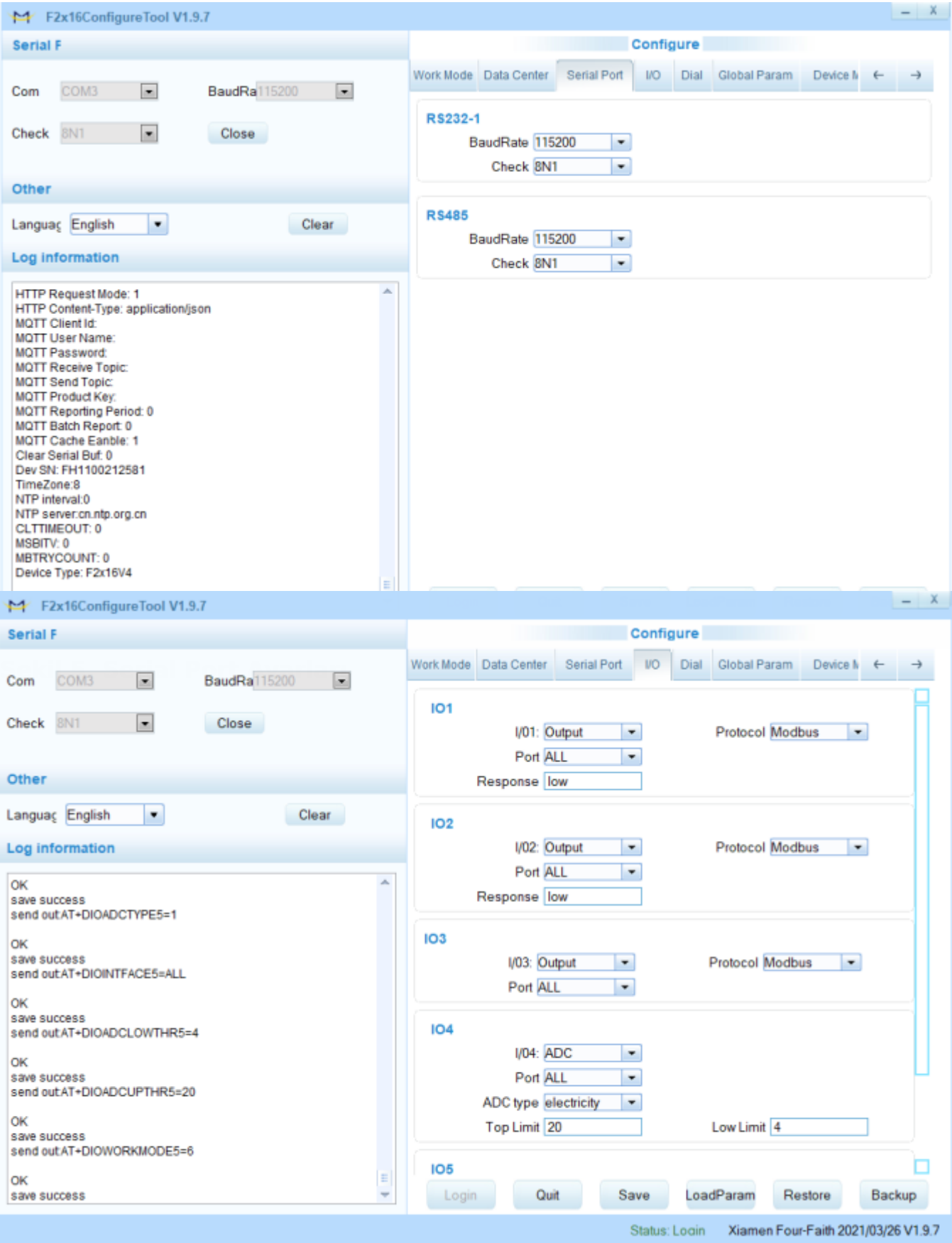

**Şekil 6. IO Ayarları**

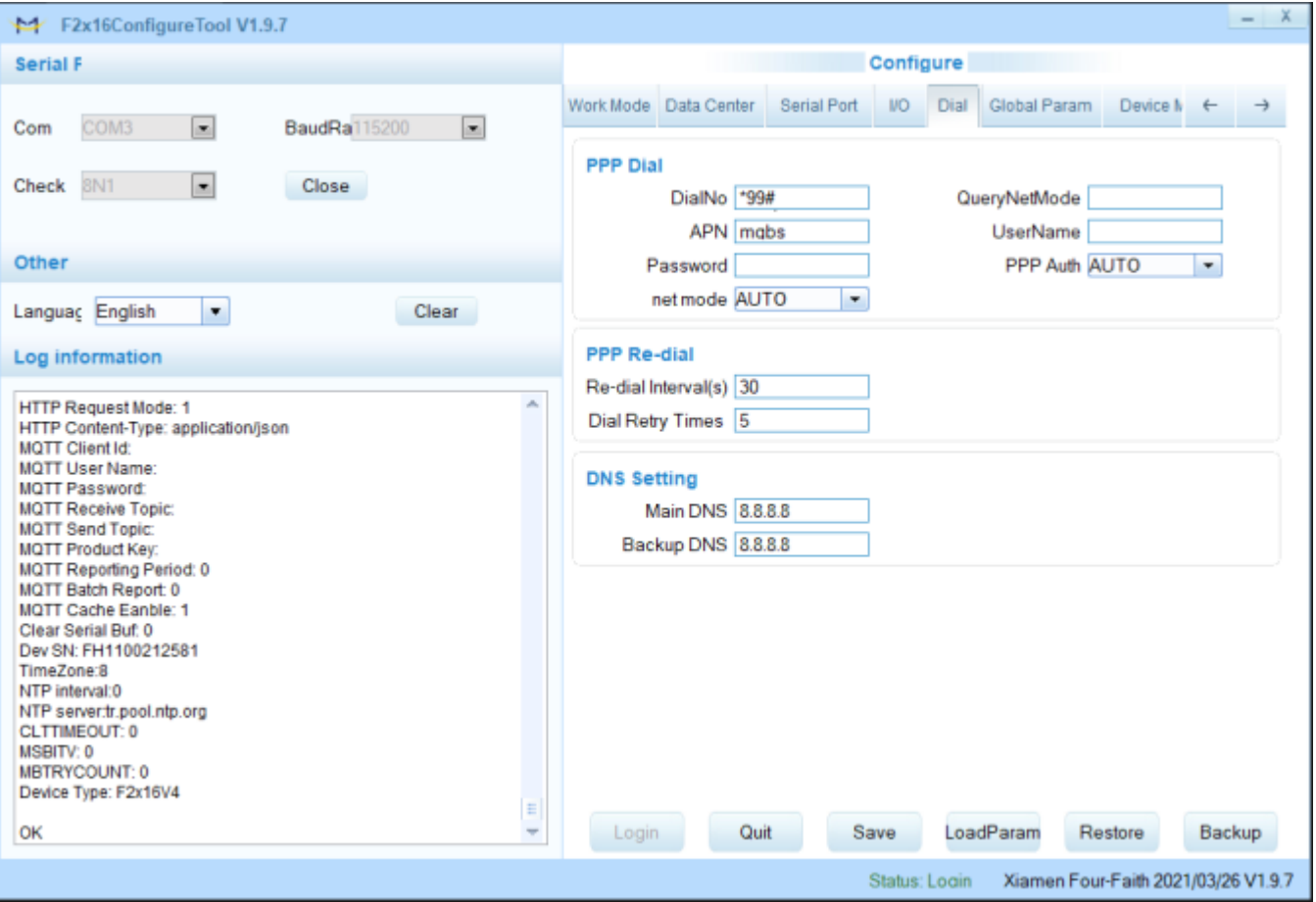

#### **Şekil 7. Dial Ayarları**

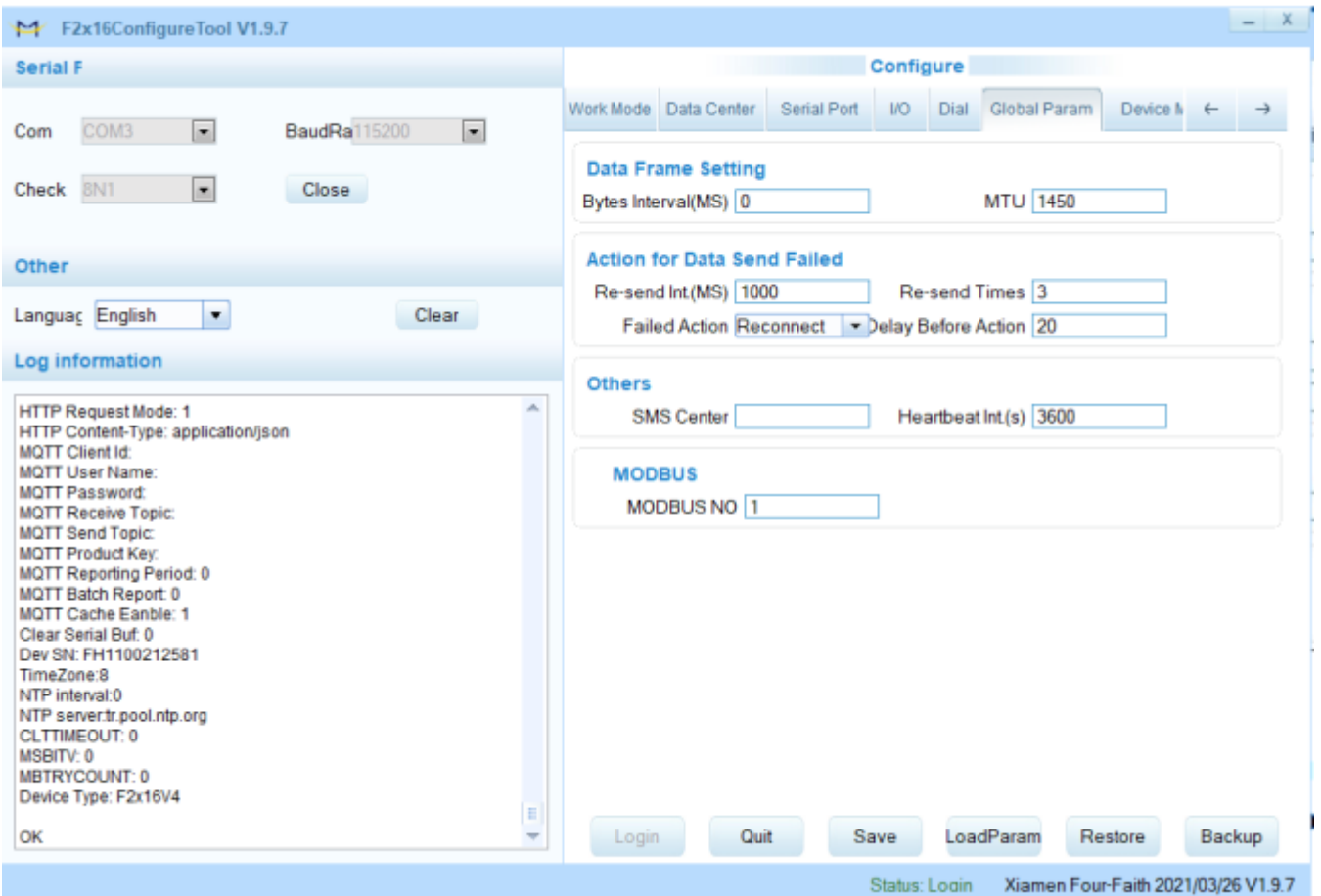

**Şekil 8. Global Param Ayarları**

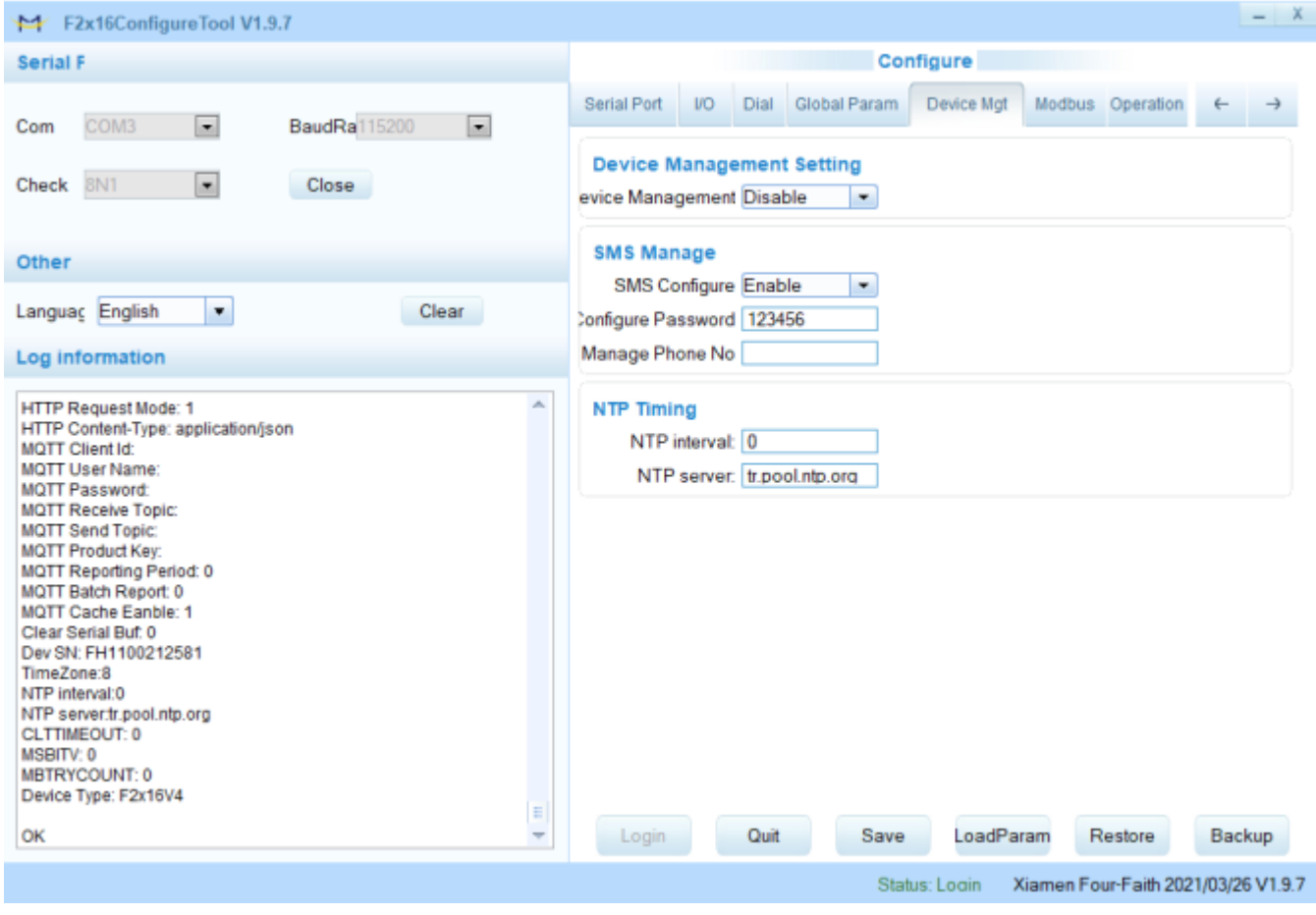

**Şekil 9. Device Mgt Ayarları**

#### **3.4 Modbus Poll ile Test Etme**

| Modbus Poll - Mbpoll1                                                                                                    |                                                                                                    | $\times$<br>$\Box$<br>$\sim$ |
|----------------------------------------------------------------------------------------------------|----------------------------------------------------------------------------------------------------|------------------------------|
| File Edit Connection Setup Functions Display View Window Help                                                                                                    |                                                                                                    |                              |
|                                                                                                    |                                                                                                    |                              |
| Mbpoll1<br>$Tx = 134$ : Err = 134: ID = 1: F = 05: SR = 1000ms<br><b>No Connection</b><br>Connection Setup<br>Alias<br>00000<br>$\circ$<br>Connection<br>Modbus RTU/ASCII Over TCP/IP<br>$\frac{2}{3}$<br>Serial Settings<br>CDM3<br>$\overline{5}$<br>115200 Baud ~<br>$rac{6}{7}$<br>8 Data bits v<br>$\frac{1}{2}$<br>None Parity v<br>1 Stop Bit v<br>Advanced<br>Renote Server<br>IP Address<br>Port<br>188.59.158.246<br>5001<br>3000<br>For Help, press F1. | $\Box$ $\Box$<br>×<br>OK<br>Cancel<br>Mode<br>ORTU OASCII<br>Response Timeout<br>3000<br>[ms]<br>Delay Between Polls<br>200<br>[ms]<br>Connect Timeout<br>[ma] | 188.59.158.246: 5001         |
|                                                                                                    |                                                                                                    |                              |

**Şekil 10. Modbus Poll ile Bağlantı**

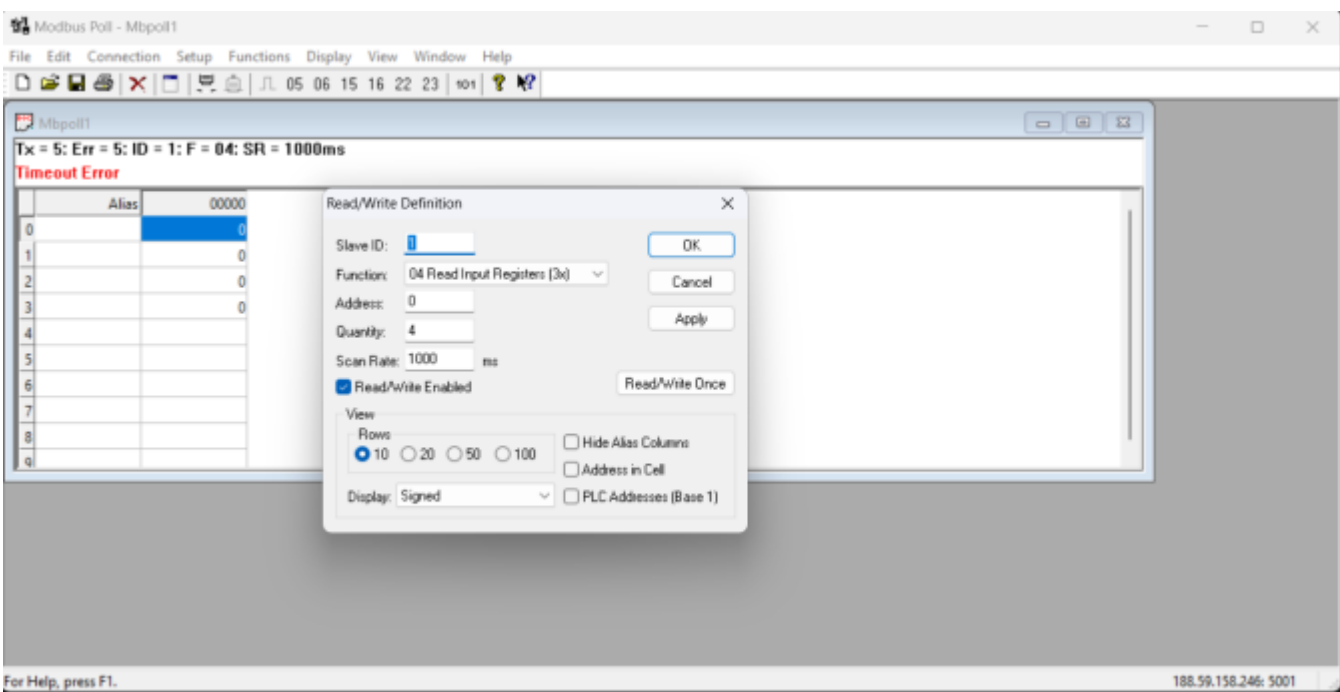

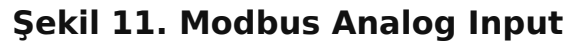

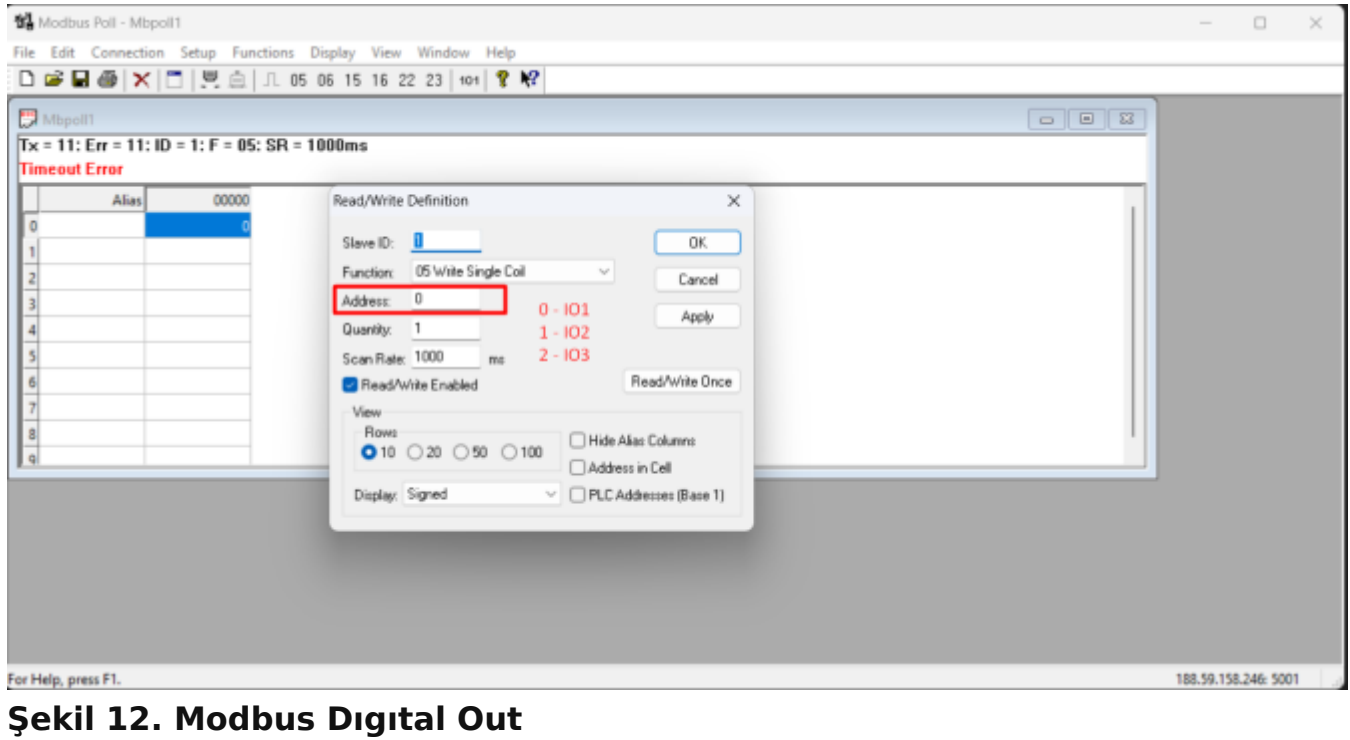

# 4. F2A16 LTE Modem ile Firmware Update

#### **4.1 Genel Bilgi**

Modem enerjisizken RS-232 veya RS-485 kablo yardımı ile modemi bilgisiyara bağlayınız.

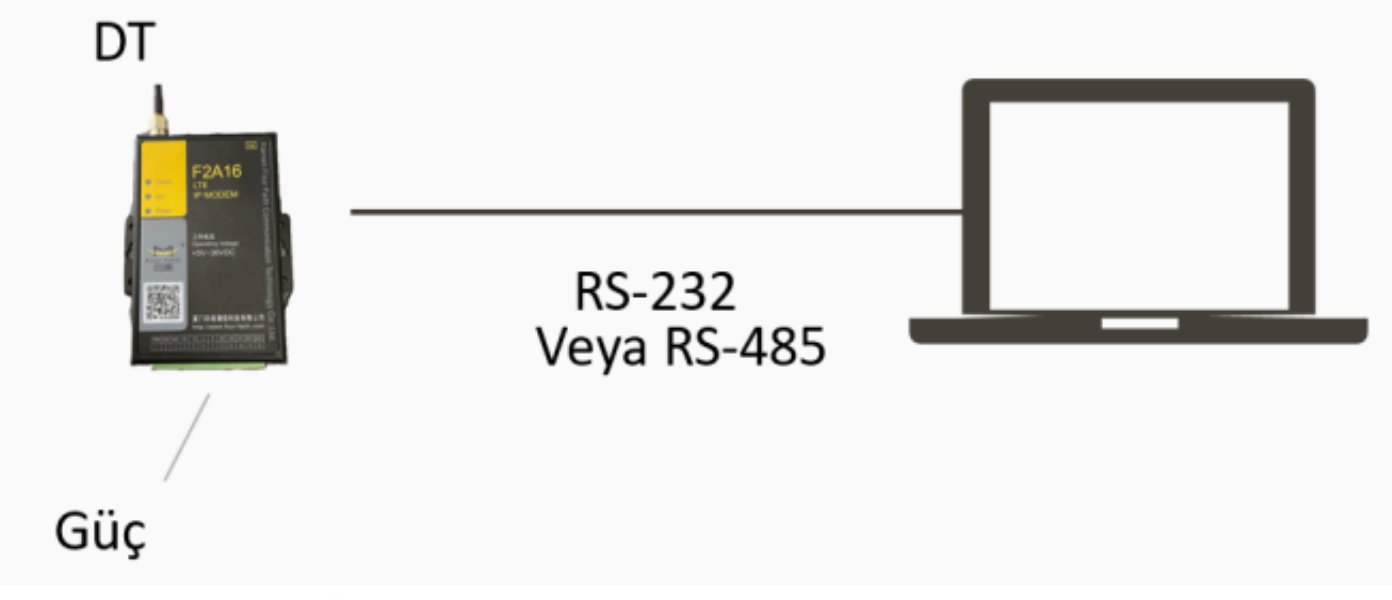

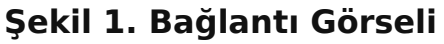

## **4.2 Four-Faith DTU Firmware Upgrade Tool V1.1 Program ile Upgrade Etme**

| ** Four-Faith DTU Firmware Upgrade Tool V1.1                                                                                                    | $\hspace{0.1mm}-\hspace{0.1mm}$ | $\Box$ | $\times$            |
|----------------------------------------------------------------------------------------------------|---------------------------------|--------|---------------------|
| File(F) View(V) Help(H)                                                                                                    |                                 |        |                     |
|                                                                                                    |                                 |        | $\hat{\phantom{a}}$ |
|                                                                                                    |                                 |        |                     |
|                                                                                                    |                                 |        |                     |
|                                                                                                    |                                 |        |                     |
|                                                                                                    |                                 |        |                     |
|                                                                                                    |                                 |        |                     |
|                                                                                                    |                                 |        |                     |
|                                                                                                    |                                 |        |                     |
|                                                                                                    |                                 |        |                     |
|                                                                                                    |                                 |        |                     |
|                                                                                                    |                                 |        |                     |
|                                                                                                    |                                 |        |                     |
|                                                                                                    |                                 |        |                     |
|                                                                                                    |                                 |        |                     |
|                                                                                                    |                                 |        |                     |
|                                                                                                    |                                 |        |                     |
|                                                                                                    |                                 |        |                     |
|                                                                                                    |                                 |        |                     |
|                                                                                                    |                                 |        |                     |
|                                                                                                    |                                 |        |                     |
|                                                                                                    |                                 |        |                     |
|                                                                                                    |                                 |        | $_{\rm v}$          |
|                                                                                                    |                                 |        |                     |
| $\begin{tabular}{ c c c c } \hline \textbf{DOWS} & \textbf{ } & \textbf{ } \\ \hline \end{tabular}$<br> COM1 <br>$_{\tt Lodd}$<br>$_{\rm{Cl+ur}}$<br>- |                                 |        |                     |
| $\mathbf{r}$                                                                                                    |                                 |        | $\boxed{n}$         |
|                                                                                                    |                                 |        |                     |

**Şekil 2. FF DTU Firmware Upgrade Tool**

Doğru COM Portu seçtikten sonra «OPEN» butonuna basınız. «LOAD» butonuna basarak güncelleme dosyasını seçiniz, Firmware'ı yüklemek için son olarak «DOWN» butonuna basınız.

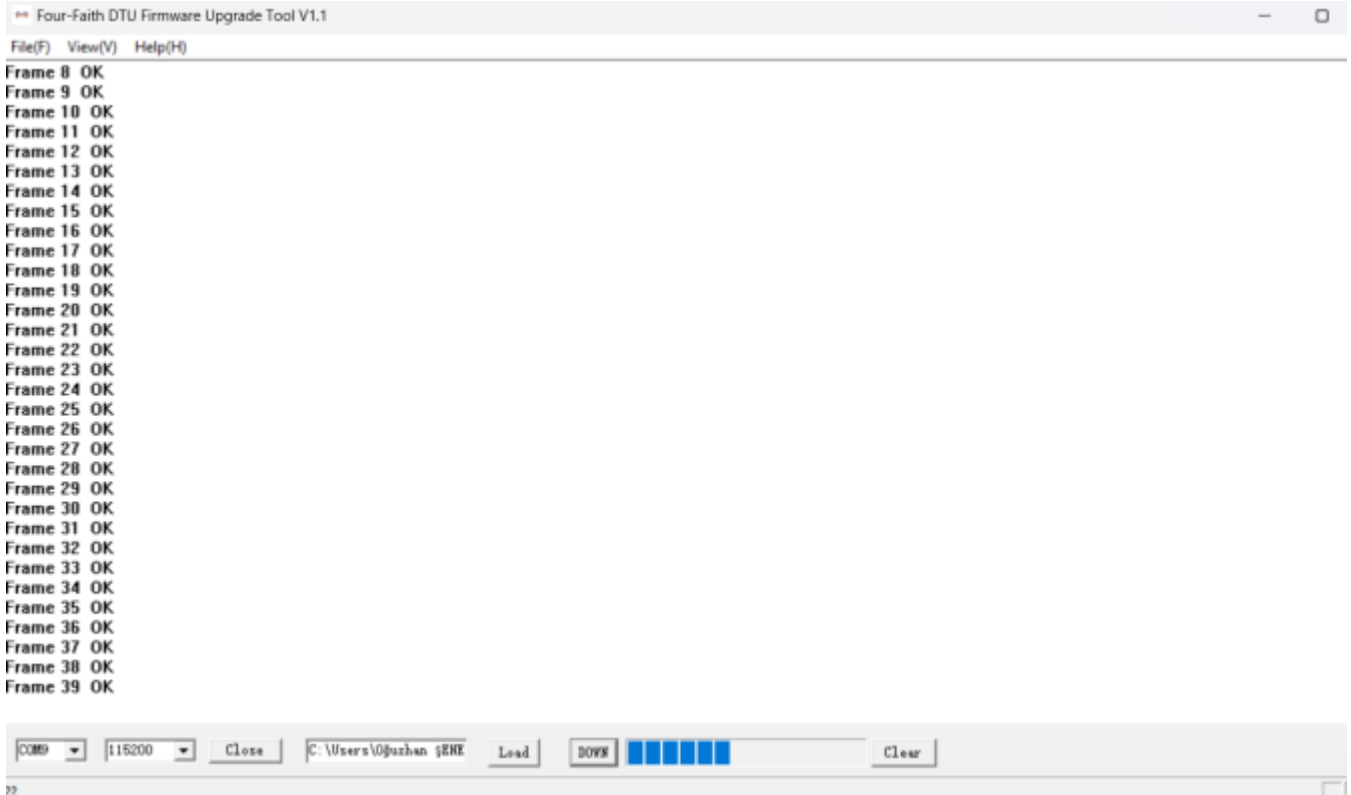

#### **Şekil 3. FF DTU Firmware Upgrade Ekranı**

Modeme enerji verdikten sonra güncelleme başlar.

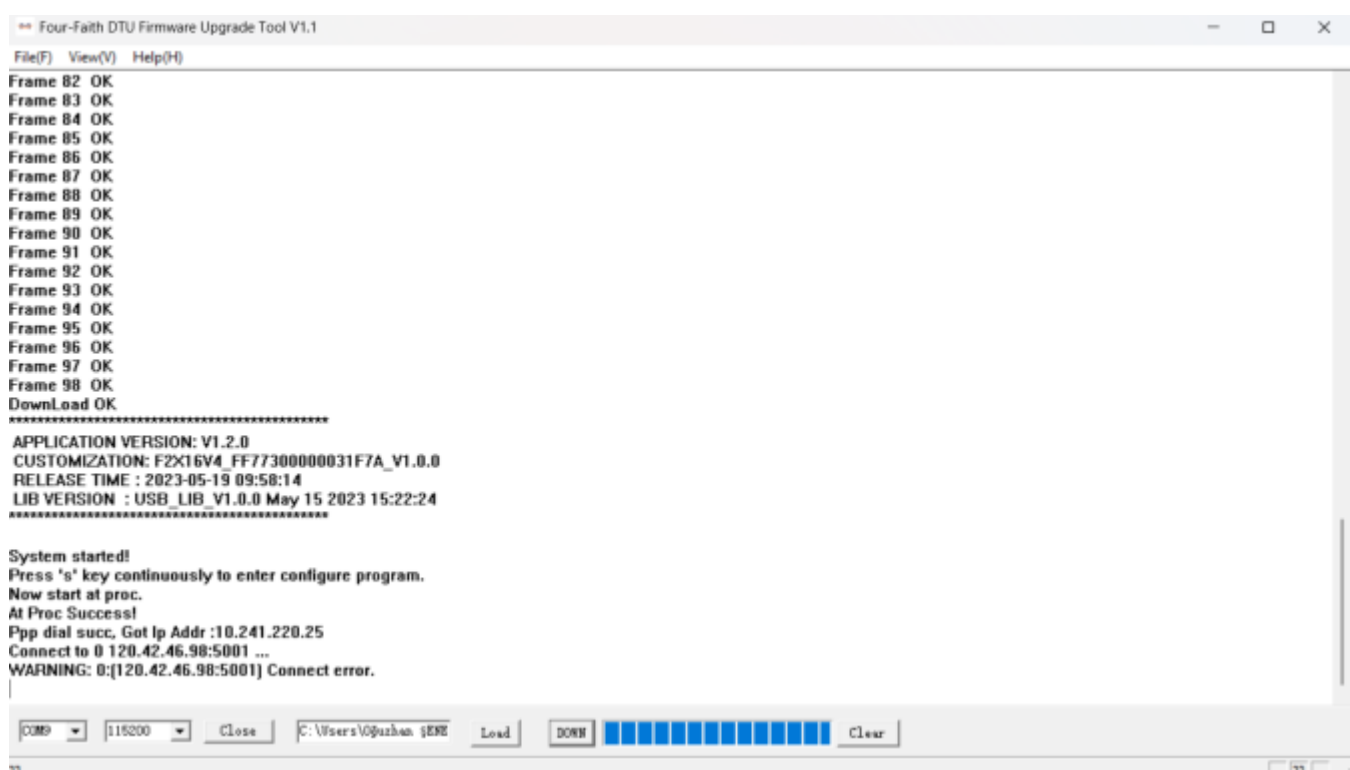

#### **Şekil 4. FF DTU Firmware Upgrade Ekranı**

«DownLoad OK» yazısı geldiğinde güncelleme bitmiştir.